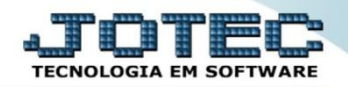

## **GERA RELATÓRIO DE SERVIÇOS LFGEMRESV**

 *Explicação: Permite criar um relatório personalizado padrão JOTEC, contendo todas as informações pertinentes aos Registros de Serviços Prestados e Tomados, criando comparativos dos impostos Retidos e Devidos, de acordo com os documentos emitidos.*

## Para realizar esta rotina acesse o módulo: *Fiscal.*

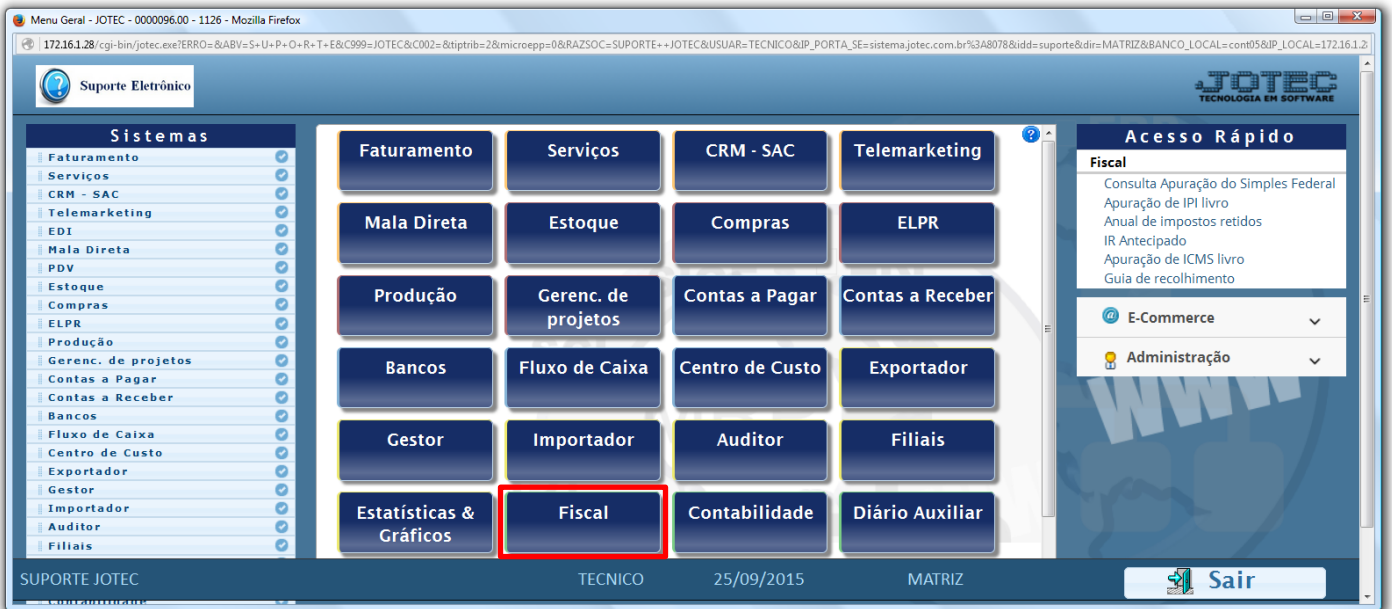

## Em seguida acesse: *Geradores > Gera relatório de serviços***.**

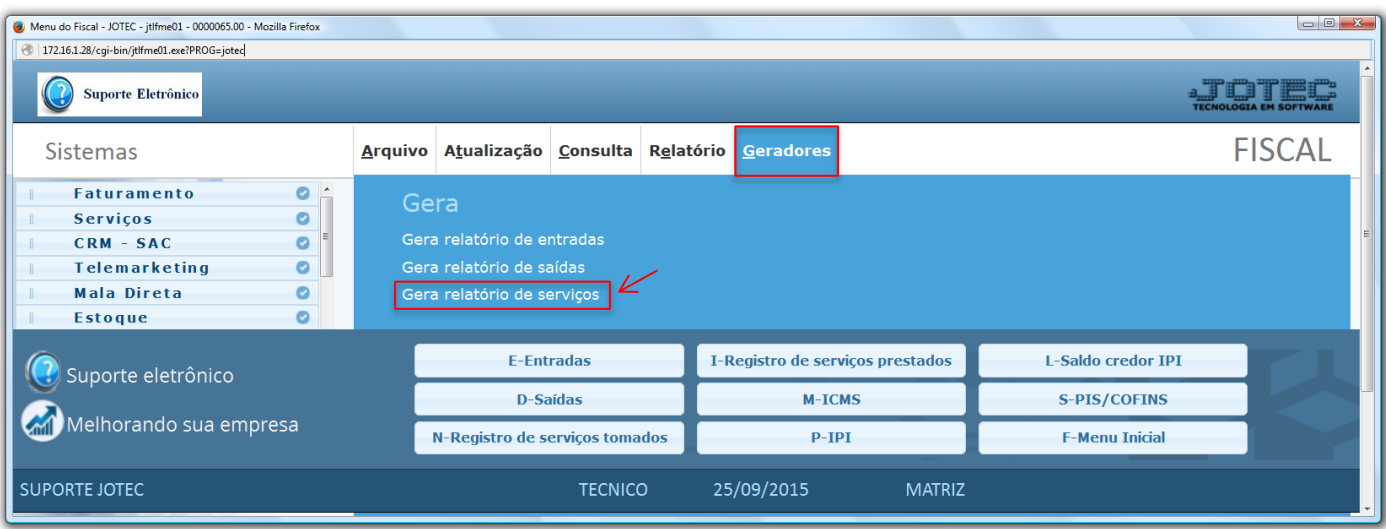

2015/06

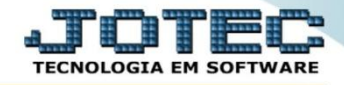

 *Obs.: Na tela de geradores de relatórios, deve-se primeiro criar o relatório com as opções desejadas para depois gera-lo. Depois de criado o relatório ficará salvo para utilizações posteriores.*

 Para criar o relatório informe um *(1)Código,* um *(2)Título,* e selecione a *(3) Ordem do relatório (Ordem em que as informações serão apresentadas). (4)* Selecione as *Opções* que constarão no relatório. Clique no ícone do *"Disquete"* para salvar o relatório.

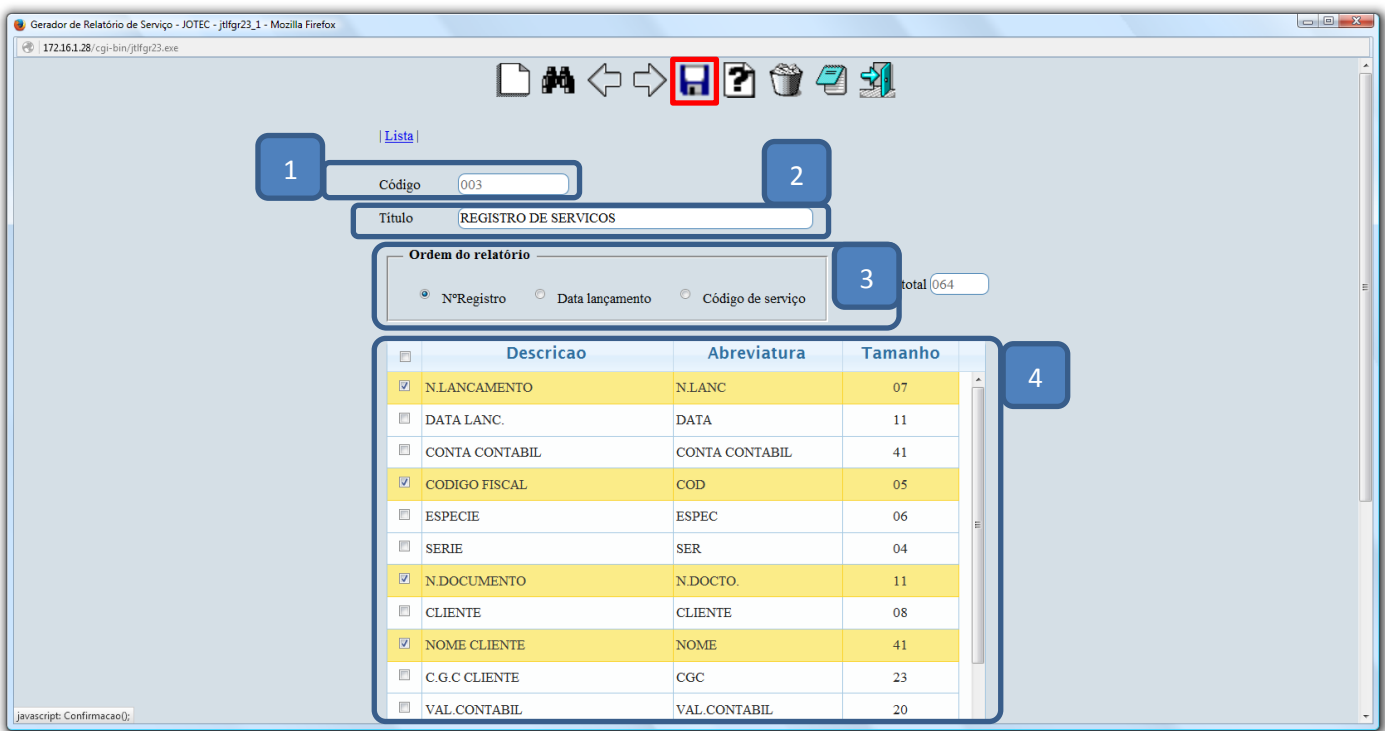

Em seguida, *pesquise* o relatório criado e clique no ícone do *"Bloco de Notas".*

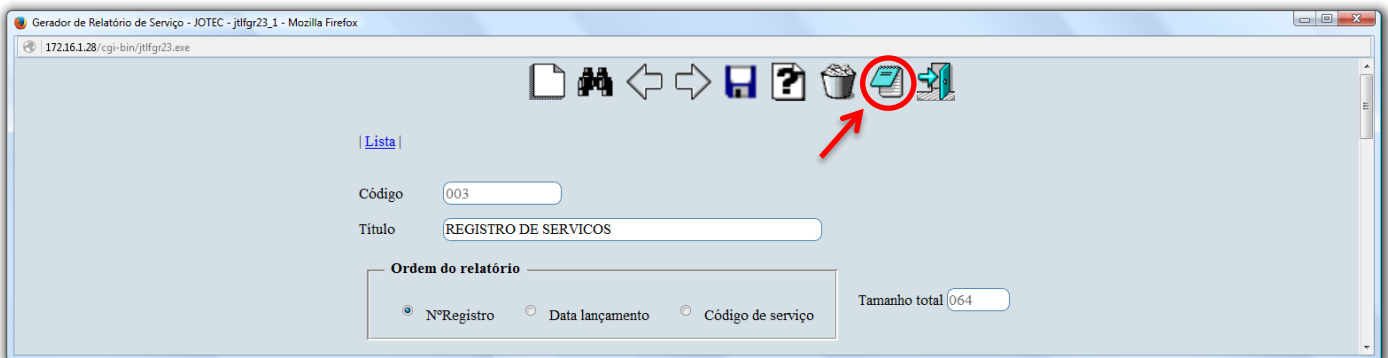

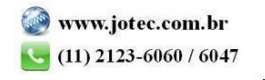

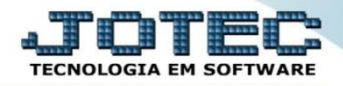

 Será aberta a *tela de filtro*, para que as informações possam ser especificadas de acordo com a necessidade. Preencha o *campo desejado (inicial e final)* e clique no ícone da *"Impressora".* No exemplo abaixo foram considerados apenas os *Serviços Prestados (Saídas)* e o campo *Data de Lançamento* para filtro dos registros.

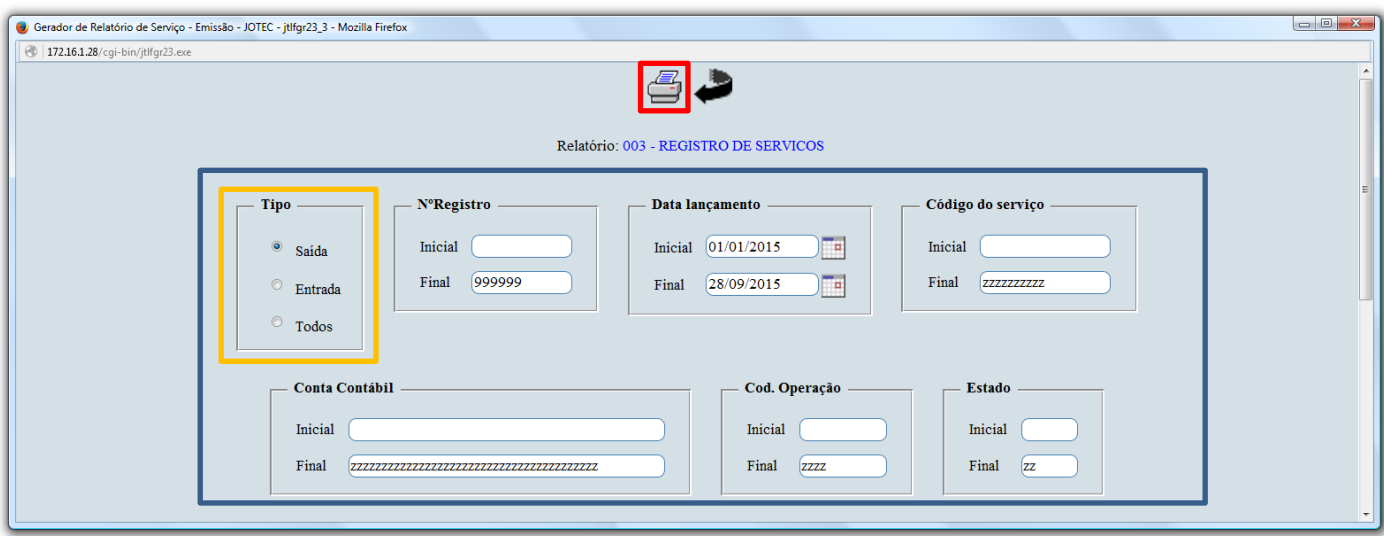

Selecionando a opção: *Gráfica Normal – PDF com logotipo,* será gerado o relatório em formato PDF.

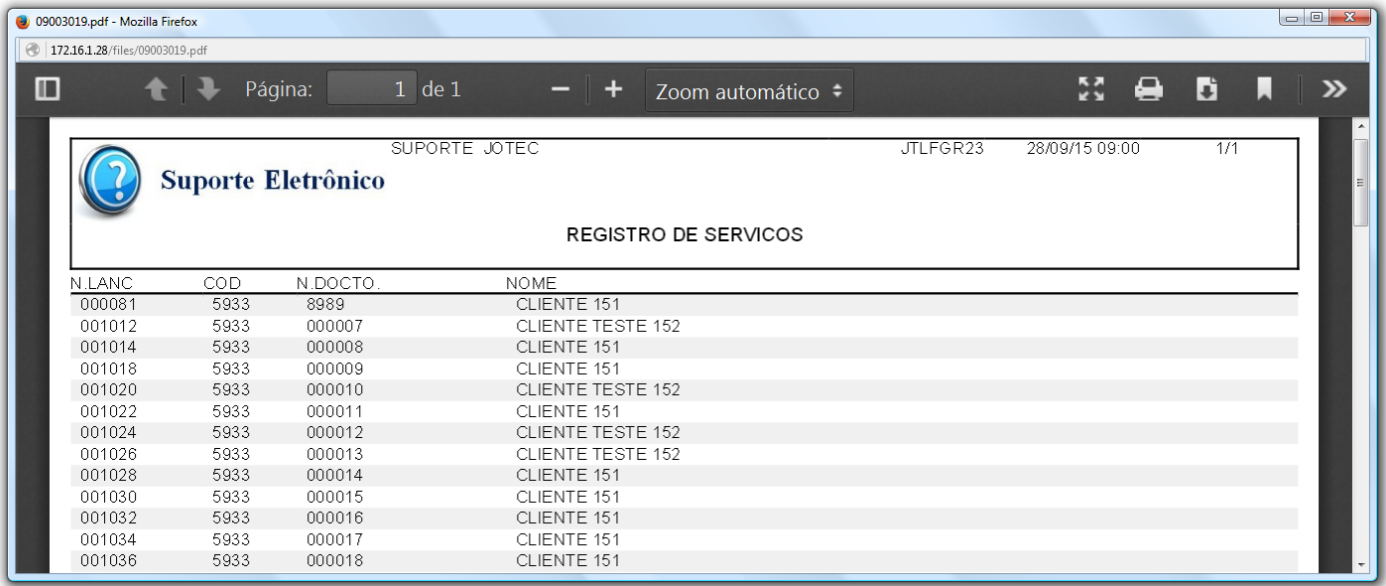

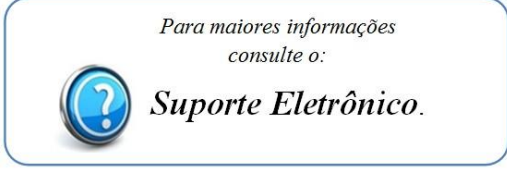

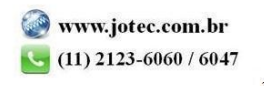